# Instructions for GGClub converter

### 1. General Information

- The converter is intended to save the hand history of ClubGG with simultaneous conversion in format PokerStars and outputting of HUD in two variants: Pacific (888Poker) and PokerStars
- The converter saves only hands played or viewed in the observer mode when the converter is running, there is no possibility to download history for the past period.
- The converter increases the limit of simultaneously opened tables (from 4 to 8 at the moment).

## 2. Using

- Install with KingsHandsClubGGConverterSetup.exe, select the parameters of interest in the installation wizard.
- Before using the converter, install the ClubGG application, start it, and wait for the client to automatically update. Then close the room.
- Before playing, you must: 1) start the converter, 2) start the room.

● After the first launch, the license input window will appear:

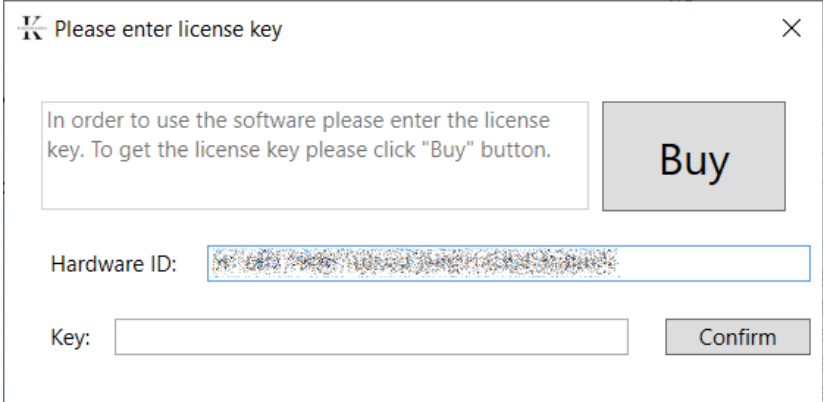

When you click the "**Buy**" button, you will be redirected to the Telegram chat support for purchasing the license. Give the operator the data from the "**Hardware ID**" field, and then enter the received key in the "**Key**" field.

● The converter interface language will be selected based on the system language. If there is no system language, English will be selected by default. To change the language manually it is necessary to select the desired language from the list:

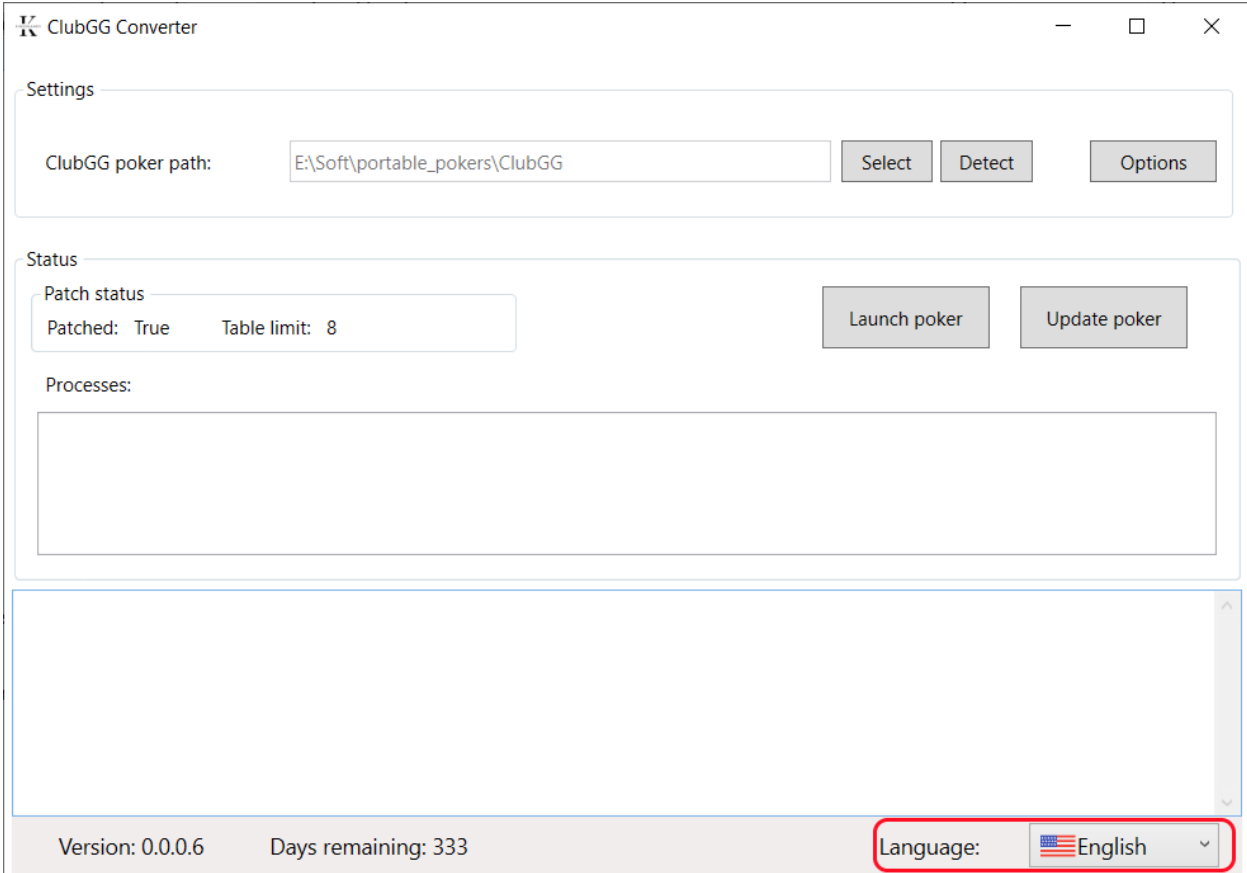

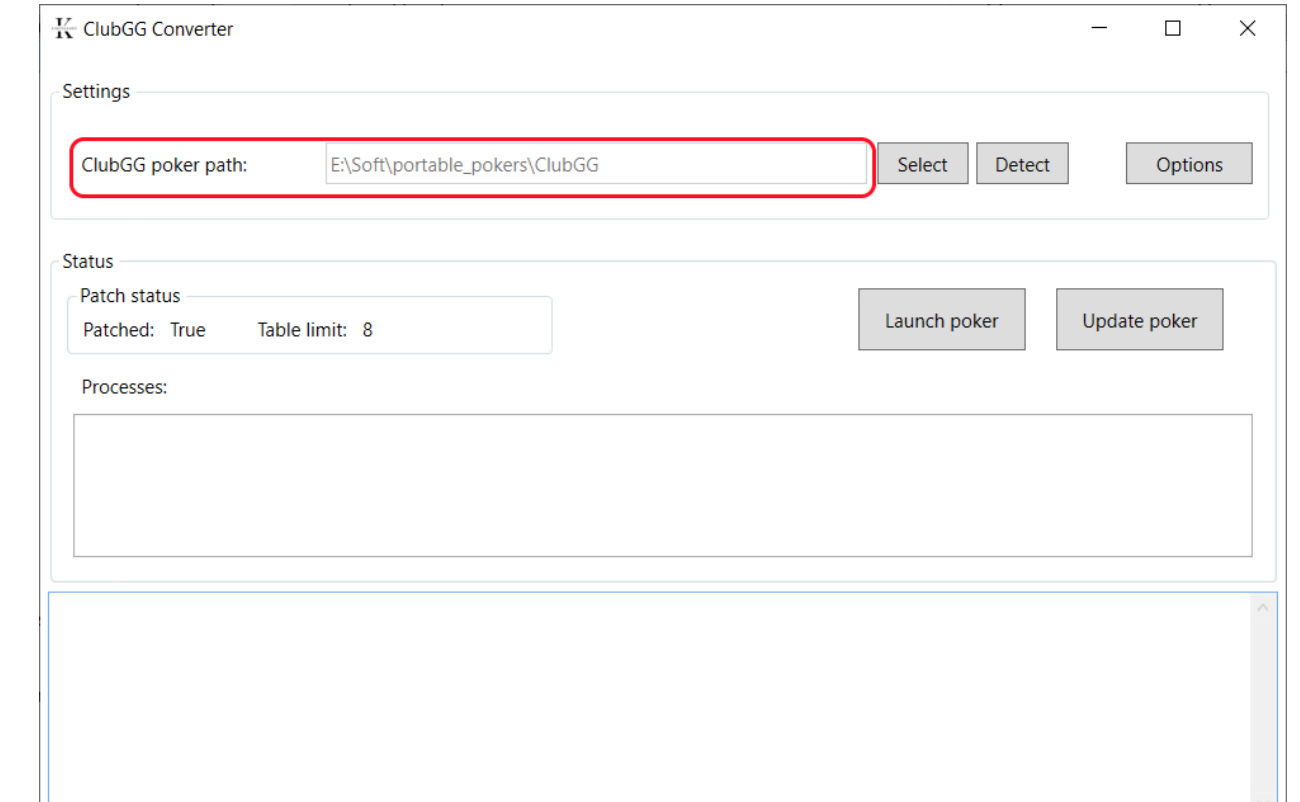

#### ● If a room is already installed, the converter will automatically find its installation directory and display it:

If the converter did not find the poker room application you can:

Days remaining: 333

Version: 0.0.0.6

- Use the "**Select**" button and manually specify the path to the room.
- Or start the room with the shortcut and click "**Detect**" (this option is not tested, probably, after that it is necessary to close the room and restart the converter).

Language:

English

● After a successful search of the GGClub client there should be an automatic patching of the room, after which the message that the room is patched will appear in the log field, the button "**Launch poker**" will become active, and in the field "**Patch status**" the status will be "**True**":

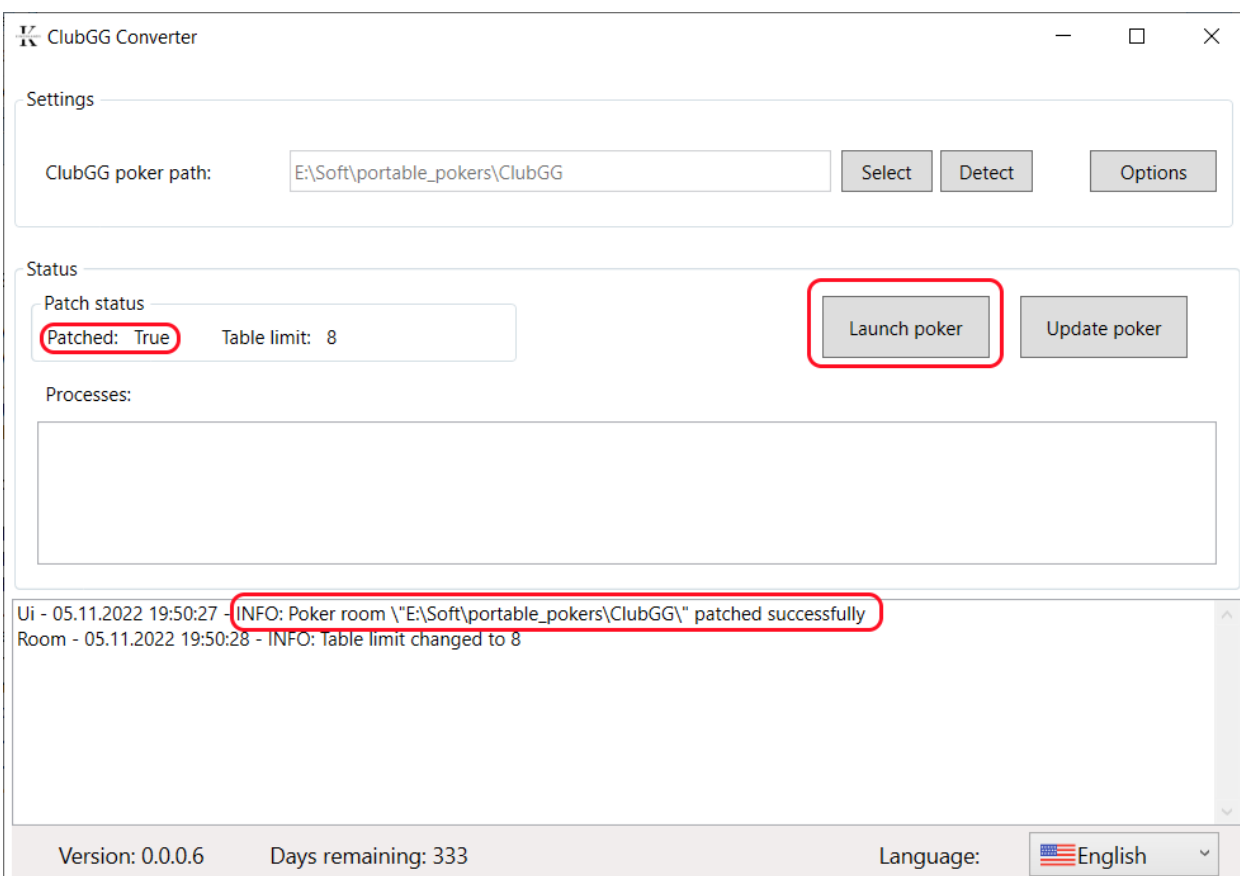

After that, start the game with the button "**Launch poker**" and play.

- When the room is updated, the "**Patch status**" may change to "**False**", and the log window will show information about re-patching. If this happens, wait until the room is updated, close it, and wait for the "**Patch status**" to be "**True**" in the converter. Then start the room through "**Launch poker**".
- Use the "**Options**" button to customize your settings. Do this before you start the poker room. If you make changes to the settings while the room is running, the changes will be applied to future tables, but the tables that are already open will have the old settings.

### ● **Converting settings**:

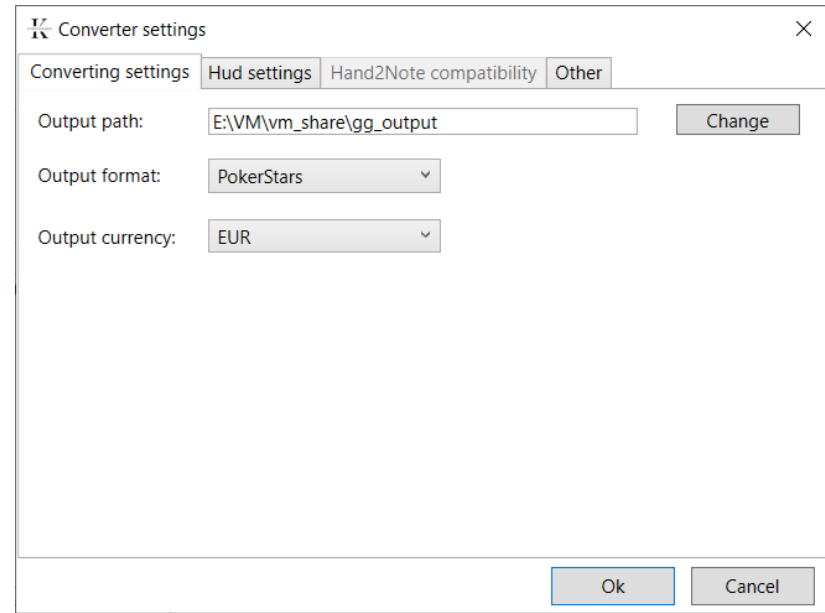

- "**Output path**" the path for saving the converted hand history.
- "**Output format**" format of the saved hands (currently PokerStars or PokerMaster).
- "**Output currency**" the final currency of the converted hands (USD or EUR).

### ● **HUD settings**:

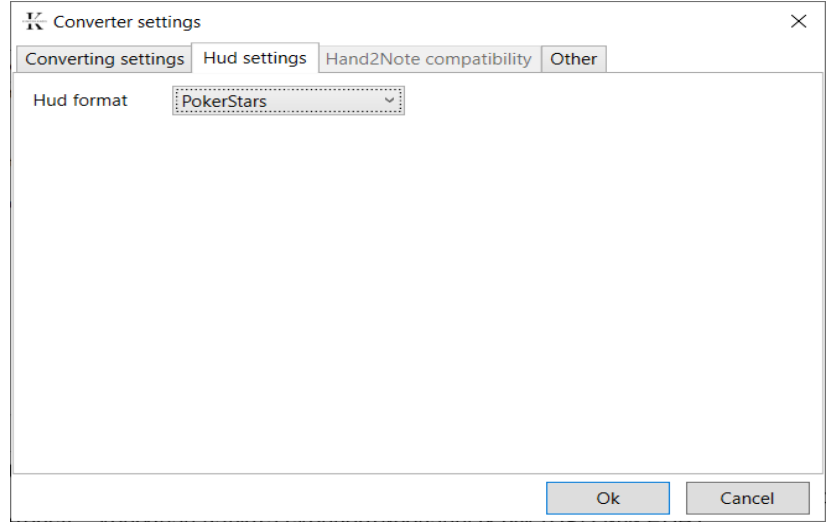

The choice of HUD format, PokerStars or Pacific (888Poker) - related to the limitations of poker trackers when working with the PokerStars HUD, which do not exist for the Pacific (888Poker) HUD format

#### ● **Other settings**:

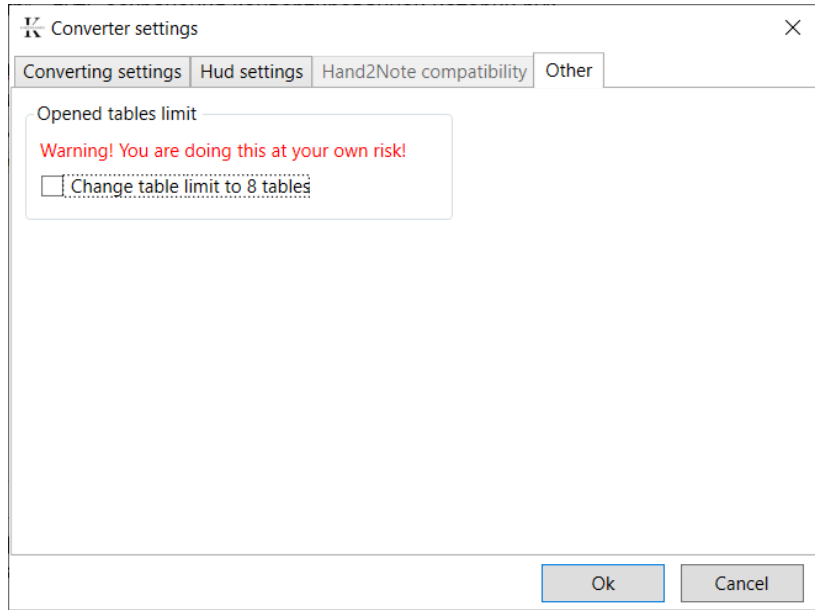

Possibility to change the limit of opened tables. By default there cannot be more than 4 tables opened in the room. (However you do it at your own risk, in case of penalties from the room KingsHands declines the responsibility).

● You should change this setting only when the room is closed (not running).

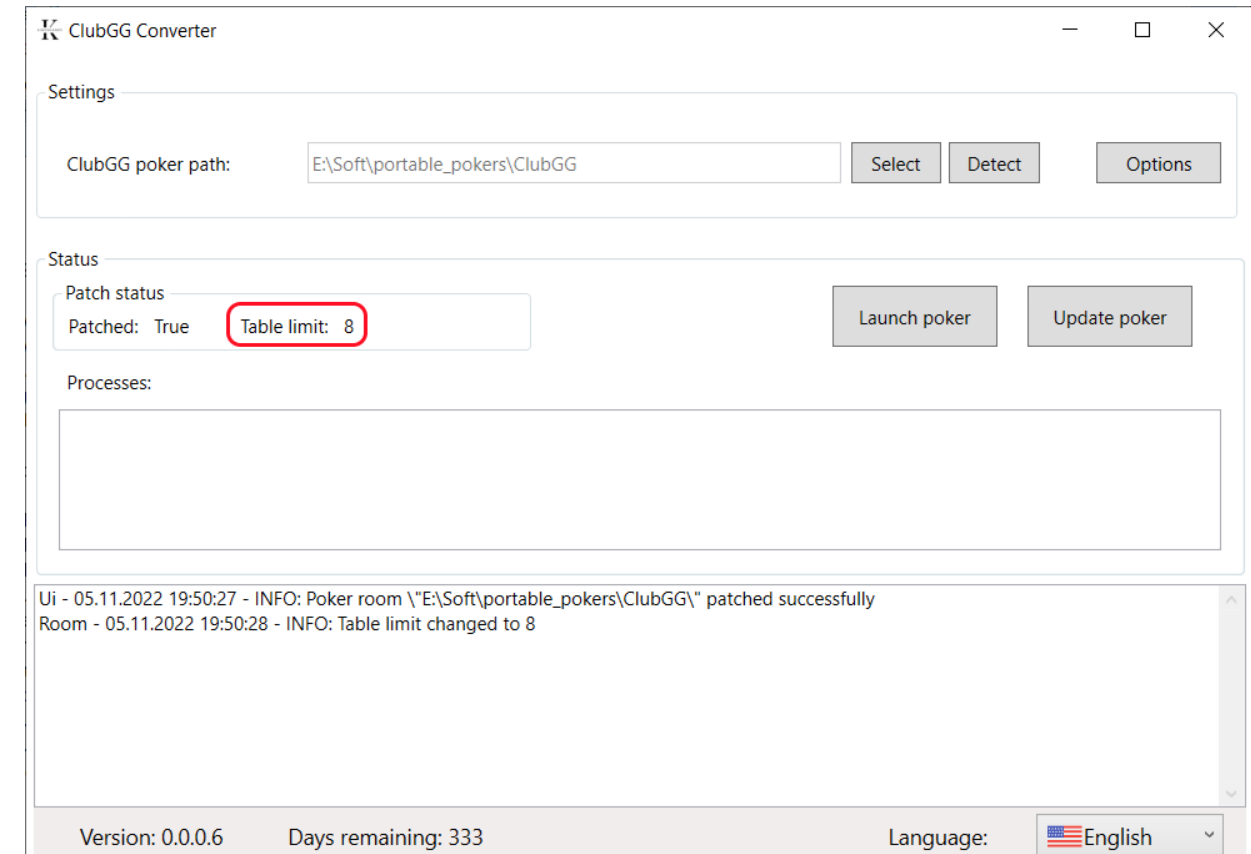

● After the updates you should check the value of "**Table limit**" field in the group "**Patch status**":

If this value differs from the one set in the settings window on the "**Other**" tab, you need to check the settings of the open tables limit, then close the poker room and wait for the field to change to the desired value.

# 3. Possible issues:

**1.** The "**Launch poker**" button is inactive, there is a message in the log window that you cannot record a file:

Poker is not patched, because the client was already running when the converter started. Make sure that the poker room is not running and restart the converter, if the problem repeats - restart the computer and start the converter.

**2.** Button "**Launch poker**" is inactive, the field "**ClubGG poker path**" is empty:

No poker is found. Either use the automatic search, or specify the poker path manually. If it does not help - probably damaged or missing some poker files, then start poker from its shortcut and wait until it is automatically updated, then close the client of the room and restart the converter.

**3.** The poker room is running, but there are no processes in the "**Processes**" list:

If the poker room is not patched, close the room, wait until the Patched field of the "**Patch status**" group is set to "**True**", and then start the room by clicking "**Launch poker**".

If the poker room is patched (as evidenced by the "**Patched: True**" field), just close and restart the client of the room, because at the time of patching the room was already working and the settings were not applied to it.

4. If there are errors in the converter interface, you can save the necessary information and send it to technical support afterwards:

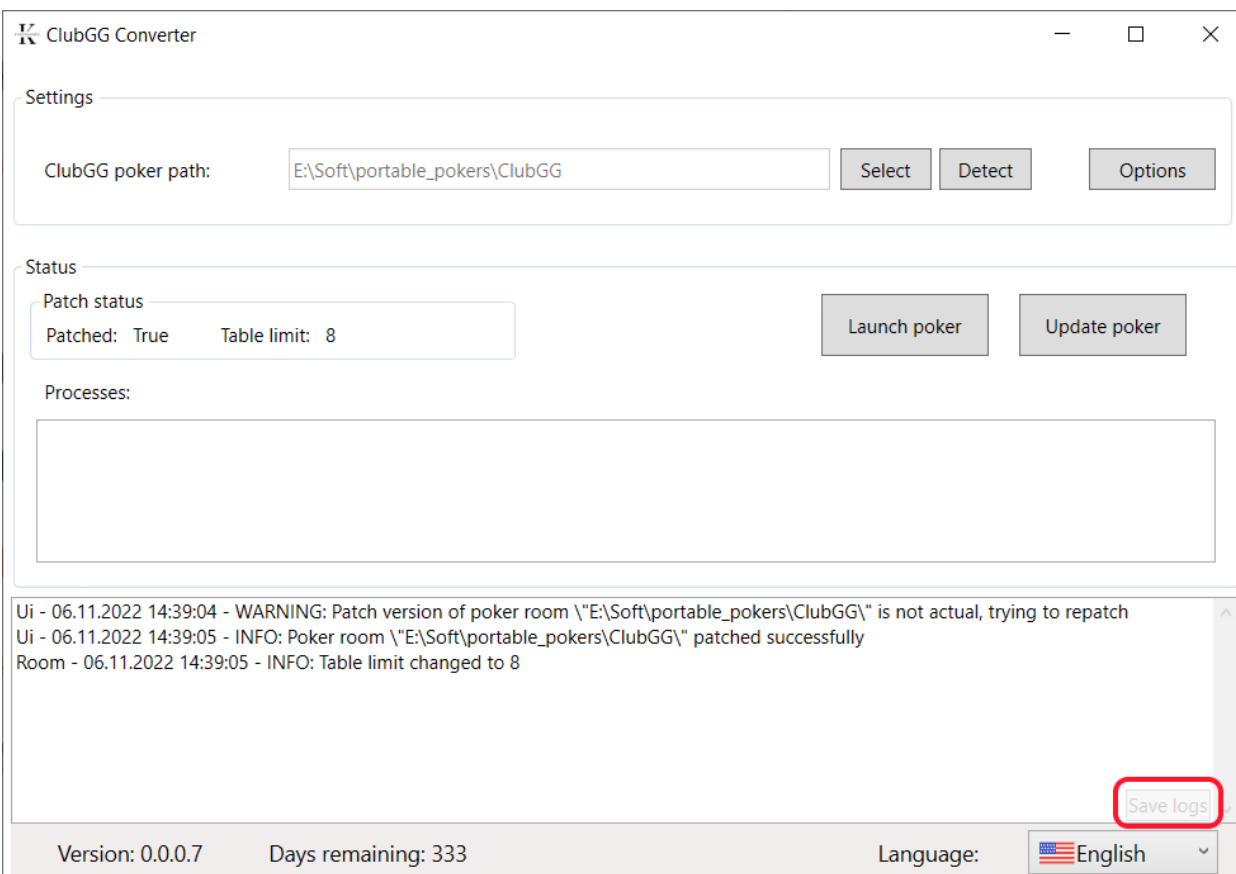

When you click on the highlighted button, the converter will save all available logs to the archive, which will be placed in the converter installation folder.